# **Efetuando chamadas de voz**

### **Efetuando uma chamada de voz utilizando o teclado**

O botão Rediscar do teclado disca para o último número de telefone discado do teclado.

- 1. Clique no botão **Chamar** no refletor central ou pressione as teclas **CONTROL** + **D** do teclado para selecionar o teclado de discagem.
- 2. Usando o teclado, insira o número do telefone.
- 3. Clique no botão verde **Chamar** no teclado.

A chamada será exibida no refletor central. É exibido um cartão sob o refletor, exibindo o nome ou o número de telefone e a foto da pessoa (se estiver disponível). O topo do refletor exibe o cronômetro de chamada.

4. Quando terminar, clique no botão **Fechar** na parte superior do teclado de discagem ou pressione a tecla **ESC** para fechá-lo.

## **Efetuando uma chamada telefônica a partir de um cartão de contato**

Após fazer logon, o leque Contatos exibirá os seus contatos do Avaya Aura® e do Microsoft Outlook (se o Microsoft Outlook estiver sendo executado e a opção Utilizar o Microsoft® Outlook estiver selecionada na página Contatos da caixa de diálogo Configurações). Seus contatos do Avaya Aura® são os que estão em seu servidor SIP. Se você quiser que o cliente Avaya Flare exiba seus contatos do Microsoft Outlook, o Microsoft Outlook deverá estar sendo executado antes de você se conectar ao servidor do cliente Avaya Flare. Quando você fizer logoff, os contatos não serão mais exibidos.

# **Nota:**

Se as informações do contato não incluírem um número de telefone, o botão **Chamar** ficará desabilitado no cartão do contato.

- 1. Clique na guia **Contatos** na barra Superior.
- 2. No leque Contatos, selecione o cartão de contato apropriado.
- 3. Execute uma das etapas a seguir:
	- No cartão do contato, clique no botão **Chamar** para discar para o número de telefone principal deste contato.
	- Arraste o cartão do contato para o refletor, solte-o e clique no botão **Chamar** abaixo do refletor, para discar para o número de telefone principal do contato.
	- Arraste o cartão do contato para o refletor, solte-o, clique com o botão direito do mouse no cartão e selecione **Chamar** para exibir os números de telefone do contato, clique no número de telefone que deseja discar e, em seguida, clique no botão **Chamar** no refletor.
	- No cartão do contato, clique com o botão direito do mouse no botão **Chamar** para exibir os números de telefone do contato, depois clique no número de telefone que deseja discar.

A chamada será exibida no refletor central. É exibido um cartão sob o refletor, exibindo o nome ou o número de telefone e a foto da pessoa (se estiver disponível). O topo do refletor exibe o cronômetro de chamada.

Se você estiver ativo em uma chamada quando clicar no botão **Chamar**no cartão de um contato, sua chamada será colocada em espera e retirada da posição central.

# **Efetuando uma chamada de voz a partir de uma pesquisa corporativa**

Use este procedimento para efetuar uma chamada telefônica para um usuário da Empresa. Você pode efetuar uma chamada para um usuário da empresa mesmo que não o tenha adicionado como contato.

- 1. Encontre o usuário da Empresa que deseja chamar. Consulte [Fazendo uma pesquisa](#page-6-0) [corporativa](#page-6-0) na página 7.
- 2. Execute uma das etapas a seguir:
	- No cartão de contato expandido do usuário da empresa, clique no botão **Chamar** para discar o número de telefone principal do usuário.
	- Arraste o cartão do contato do usuário da empresa para o refletor, solte-o e clique no botão **Chamar** localizado abaixo do refletor, para discar para o número de telefone principal do contato.
- Arraste o cartão do contato do usuário da empresa para o refletor, solte-o, clique com o botão direito do mouse no cartão e selecione **Chamar** para exibir os números de telefone do contato, clique no número de telefone que deseja discar e, em seguida, clique no botão **Chamar** no refletor.
- No cartão do usuário da empresa, clique com o botão direito do mouse no botão **Chamar** para exibir os números de telefone do usuário, depois clique no número que deseja discar.

A chamada será exibida no refletor central. É exibido um cartão sob o refletor, exibindo o nome ou o número de telefone e a foto da pessoa (se estiver disponível). O topo do refletor exibe o cronômetro de chamada.

Se você estiver ativo em uma chamada ao clicar no botão **Chamar**no cartão do contato, sua chamada em andamento será colocada em espera e retirada do refletor central.

# **Efetuando uma chamada telefônica a partir de um registro do histórico**

- 1. Clique na guia **Histórico** na barra Superior.
- 2. No leque Histórico, selecione o cartão de histórico apropriado da pessoa que deseja chamar.
- 3. Execute uma das etapas a seguir:
	- No cartão de histórico selecionado, clique no botão **Chamar** para discar o número usado anteriormente deste contato.
	- Arraste o cartão de histórico para o refletor, solte-o e clique no botão **Chamar** abaixo do refletor, para discar para o número de telefone discado anteriormente desse contato.
	- Arraste o cartão de histórico para o refletor, solte-o, clique com o botão direito do mouse no cartão e selecione **Chamar** para exibir os números de telefone do contato, incluindo o número de telefone discado anteriormente, clique no número de telefone que deseja discar e, em seguida, clique no botão **Chamar** localizado abaixo do refletor.
	- No cartão do histórico, clique no botão **Chamar** para exibir os números de telefone do contato, incluindo o número de telefone discado anteriormente, depois clique no número que deseja discar.

A chamada será exibida no refletor central. É exibido um cartão sob o refletor, exibindo o nome ou o número de telefone e a foto da pessoa (se estiver disponível). O topo do refletor exibe o cronômetro de chamada.

Se você estiver ativo em uma chamada ao clicar no botão **Chamar**no cartão de histórico, sua chamada em andamento será colocada em espera e retirada do refletor central.

### **Efetuando uma chamada telefônica por uma mensagem instantânea**

Para efetuar uma chamada telefônica a partir de uma sessão de mensagens instantâneas, realize uma das tarefas a seguir:

- No painel de mensagem instantânea, clique no botão **Chamar** para discar para o número de telefone principal do contato.
- No cartão de mensagem instantânea apropriado do leque Mensagem instantânea, clique no botão **Chamar** para discar o número de telefone principal do contato.
- Arraste o cartão de mensagem instantânea apropriado para o refletor, solte-o, e, em seguida clique no botão **Chamar** localizado abaixo do refletor para discar o número de telefone principal do contato.
- Arraste o cartão de mensagem instantânea para o refletor, solte-o, clique com o botão direito do mouse no cartão e selecione **Chamar** para exibir os números de telefone do contato, clique no número de telefone que deseja discar e, em seguida, clique no botão **Chamar** no refletor.
- Clique com o botão direito do mouse no botão **Chamar** no cartão de mensagem instantânea apropriado para exibir os números de telefone associados, em seguida, selecione o número de telefone que deseja discar.

A chamada será exibida no refletor central. É exibido um cartão sob o refletor, exibindo o nome ou o número de telefone e a foto da pessoa (se estiver disponível). O topo do refletor exibe o cronômetro de chamada.

# **Efetuando chamadas de vídeo**

## **Efetuando uma chamada de vídeo com o teclado**

É possível fazer chamadas de vídeo somente para números corporativos que possuírem vídeo habilitado.

O botão Rediscar do teclado disca para o último número de telefone discado do teclado.

- 1. Clique no botão **Vídeo** localizado no refletor central para selecionar o teclado.
- 2. Usando o teclado, insira o número do telefone.
- 3. Clique no botão verde **Vídeo** no teclado.

A chamada será exibida no refletor central. É exibido um cartão sob o refletor, exibindo o nome ou o número de telefone e a foto da pessoa (se estiver disponível). O topo do refletor exibe o cronômetro de chamada.

A janela Vídeo também será exibida. Quando a pessoa atender, a janela Vídeo exibirá o vídeo da pessoa (se a pessoa estiver transmitindo vídeo).

Se você estiver ativo em uma chamada quando clicar no botão **Vídeo**, sua chamada será colocada em retenção e retirada da posição central.

#### **Efetuando uma chamada de vídeo a partir do cartão de um contato**

Após fazer logon, o leque Contatos exibirá os seus cotatos do Avaya Aura® e do Microsoft Outlook (se o Microsoft Outlook estiver em execução). Seus contatos do Avaya Aura® são os que estão em seu servidor SIP. Se você quiser que o cliente Avaya Flare exiba seus contatos do Microsoft Outlook, o Microsoft Outlook deverá estar sendo executado antes de você se conectar ao servidor do cliente Avaya Flare. Quando você fizer logoff, os contatos não serão mais exibidos.

#### **Nota:**

Se as informações do contato não incluírem um número de telefone, o botão **Vídeo** ficará desabilitado no cartão do contato.

É possível fazer chamadas de vídeo somente para números corporativos que possuírem vídeo habilitado.

- 1. Clique na guia **Contatos** na barra Superior.
- 2. No leque Contatos, selecione o cartão de contato apropriado.
- 3. Execute uma das etapas a seguir:
	- No cartão do contato, clique no botão **Vídeo** para discar para o número de telefone principal deste contato.
	- Arraste o cartão do contato para o refletor, solte-o e clique no botão **Vídeo** abaixo do refletor, para discar para o número de telefone principal do contato.
	- Arraste o cartão do contato para o refletor, solte-o, clique com o botão direito do mouse no cartão e selecione **Chamar** para exibir os números de telefone do contato, clique no número de telefone que deseja discar e, em seguida, clique no botão **Vídeo** no refletor.
	- No cartão do contato, clique com o botão direito do mouse no botão **Vídeo** para exibir os números de telefone do contato, depois clique no número de telefone que deseja discar.

A chamada será exibida no refletor central. É exibido um cartão sob o refletor, exibindo o nome ou o número de telefone e a foto da pessoa (se estiver disponível). O topo do refletor exibe o cronômetro de chamada.

A janela Vídeo também será exibida. Quando a pessoa atender, a janela Vídeo exibirá o vídeo da pessoa (se a pessoa estiver transmitindo vídeo).

Se você estiver ativo em uma chamada quando clicar no botão **Vídeo**, sua chamada será colocada em retenção e retirada da posição central.

#### **Efetuando uma chamada de vídeo a partir de uma pesquisa corporativa**

Use este procedimento para efetuar uma chamada de vídeo para um usuário da Empresa. Você pode efetuar uma chamada de vídeo para um usuário da empresa mesmo que não o tenha adicionado como contato.

É possível fazer chamadas de vídeo somente para números corporativos que possuírem vídeo habilitado.

- 1. Encontre o usuário da Empresa que deseja chamar. Consulte [Fazendo uma pesquisa](#page-6-0) [corporativa](#page-6-0) na página 7.
- 2. Execute uma das etapas a seguir:
	- No cartão de contato expandido do usuário da empresa, clique no botão **Vídeo** para discar o número de telefone principal do usuário.
	- Arraste o cartão do contato do usuário da empresa para o refletor, solte-o e clique no botão **Vídeo** localizado abaixo do refletor, para discar para o número de telefone principal do usuário.
	- Arraste o cartão do contato do usuário da empresa para o refletor, solte-o, clique com o botão direito do mouse no cartão e selecione **Chamar** para exibir os números de telefone do usuário, clique no número de telefone que deseja discar e, em seguida, clique no botão **Vídeo** no refletor.
	- No cartão do usuário da empresa, clique com o botão direito do mouse no botão **Vídeo** para exibir os números de telefone do usuário, depois clique no número que deseja discar.

A chamada será exibida no refletor central. É exibido um cartão sob o refletor, exibindo o nome ou o número de telefone e a foto da pessoa (se estiver disponível). O topo do refletor exibe o cronômetro de chamada.

A janela Vídeo também será exibida. Quando a pessoa atender, a janela Vídeo exibirá o vídeo da pessoa (se a pessoa estiver transmitindo vídeo).

Se você estiver ativo em uma chamada quando clicar no botão **Vídeo**, sua chamada será colocada em retenção e retirada da posição central.

#### **Efetuando uma chamada de vídeo a partir de um registro do histórico**

É possível fazer chamadas de vídeo somente para números corporativos que possuírem vídeo habilitado.

- 1. Clique na guia **Histórico** na barra Superior.
- 2. No leque Histórico, selecione o cartão de histórico apropriado da pessoa que deseja chamar.
- 3. Execute uma das etapas a seguir:
	- No cartão de histórico selecionado, clique no botão **Vídeo** para discar o número de telefone utilizado anteriormente desse contato.
	- Arraste o cartão de histórico para o refletor, solte-o e clique no botão **Vídeo** abaixo do refletor, para discar para o número de telefone discado anteriormente desse contato.
	- Arraste o cartão de histórico para o refletor, solte-o, clique com o botão direito do mouse no cartão e selecione **Chamar** para exibir os números de telefone do contato, incluindo o número de telefone discado anteriormente, clique no número de telefone que deseja discar e, em seguida, clique no botão **Vídeo** localizado abaixo do refletor.
	- No cartão do histórico, clique no botão **Vídeo** para exibir os números de telefone do contato, incluindo o número de telefone discado anteriormente, depois clique no número que deseja discar.

A chamada será exibida no refletor central. É exibido um cartão sob o refletor, exibindo o nome ou o número de telefone e a foto da pessoa (se estiver disponível). O topo do refletor exibe o cronômetro de chamada.

A janela Vídeo também será exibida. Quando a pessoa atender, a janela Vídeo exibirá o vídeo da pessoa (se a pessoa estiver transmitindo vídeo).

Se você estiver ativo em uma chamada quando clicar no botão **Vídeo**, sua chamada será colocada em retenção e retirada da posição central.

### **Efetuando uma chamada de vídeo a partir de uma mensagem instantânea**

É possível fazer chamadas de vídeo somente para números corporativos que possuírem vídeo habilitado.

Para efetuar uma chamada de vídeo a partir de uma sessão de mensagem instantânea, execute uma das tarefas a seguir:

- No cartão de mensagem instantânea apropriado do leque Mensagem instantânea, clique no botão **Vídeo** para discar o número de telefone principal do contato.
- Arraste o cartão de mensagem instantânea apropriado para o refletor, solte-o, e, em seguida clique no botão **Vídeo** localizado abaixo do refletor para discar o número de telefone principal do contato.
- Arraste o cartão de mensagem instantânea para o refletor, solte-o, clique com o botão direito do mouse no cartão e selecione **Chamar** para exibir os números de telefone do contato, clique no número de telefone que deseja discar e, em seguida, clique no botão **Vídeo** no refletor.
- Clique com o botão direito do mouse no botão **Vídeo** no cartão de mensagem instantânea apropriado para exibir os números de telefone associados, em seguida, selecione o número de telefone que deseja discar.

A chamada será exibida no refletor central. É exibido um cartão sob o refletor, exibindo o nome ou o número de telefone e a foto da pessoa (se estiver disponível). O topo do refletor exibe o cronômetro de chamada.

A janela Vídeo também será exibida. Quando a pessoa atender, a janela Vídeo exibirá o vídeo da pessoa (se a pessoa estiver transmitindo vídeo).

Se você estiver ativo em uma chamada quando clicar no botão **Vídeo**, sua chamada será colocada em retenção e retirada da posição central.

# **Como tratar chamadas**

### **Atendimento de chamadas**

Quando você recebe uma chamada telefônica ou de vídeo, aparece o painel Chamada de Entrada, exibindo os botões Atender e Ignorar. Se você já estiver em uma chamada ativa e atender a uma chamada de entrada, a chamada atual será colocada em espera e o refletor girará para mover a chamada em espera para a área central. A chamada que você atendeu aparecerá na área central.

# **Nota:**

Uma mensagem de "alerta" de entrada será exibida na parte inferior, no canto direito da tela quando você receber uma chamada de entrada. Você poderá atender uma chamada a partir daí.

# **Nota:**

Se houver uma chamada ativa (por exemplo, uma conferência, EC500 ou chamada Ignorada) que você não tenha atendido no cliente Avaya Flare, ela aparecerá em um refletor. Você pode atender a uma chamada ou participar da mesma clicando no botão **Atender** localizado no refletor. Consulte Descrições dos botões para obter mais informações.

Para atender a uma chamada, clique no botão **Atender** da mesma.

A chamada será exibida no refletor central. É exibido um cartão sob o refletor, exibindo o nome ou o número de telefone e a foto da pessoa (se estiver disponível). O topo do refletor exibe o cronômetro de chamada.

### **Ignorando uma chamada de entrada**

Use este procedimento para desativar o toque de uma chamada de entrada.

Para ignorar uma chamada de entrada, toque no botão **Ignorar** da chamada.

O toque será interrompido para a chamada.

# **Colocando uma chamada em espera**

Para colocar uma chamada em espera, clique no botão **Espera**.

O botão **Espera** ficará azul.

## **Continuando uma chamada em espera**

Para continuar uma chamada em espera, clique no botão **Espera**.

Se a chamada que você deseja continuar não estiver no refletor central, clique no refletor dela e depois no botão **Espera**.

A chamada torna-se ativa e ocupa a posição central.

## **Desligando uma chamada**

Para desligar uma chamada, clique no botão **Encerrar**.

## **Inserindo dígitos durante uma chamada**

1. Clique no botão **Teclado** no refletor ou pressione as teclas **CONTROL** + **K** do teclado para selecionar o teclado numérico.

# **Nota:**

Quando uma chamada está em espera, o teclado é desabilitado.

- 2. Clique nos dígitos que você deseja inserir.
- 3. Quando terminar, clique no botão **Fechar** na parte superior do teclado numérico ou pressione a tecla **ESC** do teclado para fechar o teclado numérico.

# **Ativando o mudo de uma chamada**

Para ativar o mudo de uma chamada, clique no botão **Mudo**.

O botão **Mudo** fica azul.

## **Desativando o mudo de uma chamada**

Para desativar o mudo de uma chamada, clique no botão **Mudo**.

# **Conferencing**

### **Mesclando duas chamadas existentes em uma conferência**

- 1. Verifique se há duas chamadas no cliente Avaya Flare.
- 2. Arraste o cartão da chamada ativa da posição central e solte-o no refletor da chamada em espera. (Também é possível arrastar o cartão para a chamada em espera e soltá-lo no refletor da chamada ativa.)
- 3. Clique no botão **Mesclar**.

#### **Iniciando uma conferência Adhoc**

A FactoryURI da conferência deve ser definida adequadamente para o cliente Avaya Flare. Consulte Modificando a configuração da conferência.

- 1. Clique na guia **Contatos** na barra Superior.
- 2. No leque Contatos, arraste o cartão do contato que deseja incluir na conferência e solteo no refletor.
- 3. Repita a Etapa 2 para cada cotato que desejar incluir na conferência.
- 4. Se quiser utilizar o teclado para discar o número de telefone de um participante que você deseja incluir na conferência, execute as etapas a seguir:
	- a) Clique no botão **Adicionar** na parte superior do refletor.
	- b) Utilizando o teclado, digite o número de telefone e, em seguida, clique no botão **Adicionar** no teclado.
	- c) Repita a Etapa B para discar o número de telefone de outros participantes que você queira incluir na conferência.
	- d) Ao concluir, feche o teclado.
- 5. Clique no botão **Chamar** abaixo do refletor.

As chamadas serão efetuadas aos participantes selecionados. Quando estes atenderem, eles serão convidados para a conferência. Um cartão será exibido no refletor para cada participante que aceitar o convite.

#### **Iniciando uma conferência MeetMe**

É necessário ter uma conta e um código de moderador em um sistema Conferencing 7.0 do Avaya Aura® .

Utilize este procedimento para iniciar uma conferência MeetMe.

Para poupar tempo ao acessar as conferências Meetme, proceda da seguinte forma:

- crie um contato no Microsoft Outlook para a sua conferência Meetme. Verifique se esse contato inclui número de telefone para acesso ao seu sistema de conferência e ao seu código de moderador. Por exemplo, se o número de telefone que você deve discar para acessar seu sistema de conferência for 1-613-555-1212, e você tiver que digitar 123456# no seu código de moderador, o número de telefone que você digitará para esse contato do Microsoft Outlook será  $16135551212$ , ,  $123456$ #. Após criar este contato no Microsoft Outlook, você poderá acessar sua conferência MeetMe a partir do leque Contatos do cliente Avaya Flare.
- crie um contato no Microsoft Outlook para a sua conferência MeetMe sem o seu código de moderador para que você possa participar facilmente das conferências de outras pessoas. Verifique se esse contato inclui somente o número de telefone para acessar seu sistema de conferência. Após acessar o sistema de conferência, utilize o teclado do cliente Avaya Flare para informar o código de participante apropriado da conferência.

### **Dica:**

Para os contatos que promovem conferências das quais você participa regularmente, você pode criar uma entrada no Outlook para esse contato com o número da conferência e o código de participante do contato.

- 1. Disque o número de acesso para a conferência MeetMe.
- 2. Clique no botão **Teclado** ou pressione as teclas **CONTROL** e **K** do teclado para selecionálo.
- 3. Na janela Teclado, clique nos dígitos referentes ao seu código de moderador e, depois, clique em **#**.

Os participantes da chamada serão exibidos. Se desejar adicionar participantes, consulte Adicionando um participante à conferência na página 4.

#### **Adicionando um participante à conferência**

Execute uma das etapas a seguir:

- Se você desejar adicionar um de seus contatos à conferência:
	- i. Clique na guia **Contatos** na barra Superior.
	- ii. No leque Contatos, arraste o cartão do contato que deseja incluir na conferência e solte-o no refletor da conferência.
- Se quiser discar o número da pessoa que deseja adicionar à conferência:
	- i. Clique no botão **Mais** para que essa chamada acesse a guia Controles do moderador.
	- ii. Na guia Controles do moderador, clique no botão **Adicionar**.
	- iii. Usando o teclado, insira o número do telefone.
	- iv. Clique no botão **Chamar** no teclado de discagem.
- Se quiser adicionar o participante de um cartão de histórico à conferência:
	- i. Clique na guia **Histórico** na barra Superior.
	- ii. No leque Histórico, arraste o cartão de histórico da pessoa que deseja incluir na conferência e solte-o no refletor da conferência.
- Se quiser adicionar um participante de um cartão de mensagens instantâneas à conferência:
	- i. Clique na guia **MI** na barra Superior.
	- ii. No leque MI, arraste o cartão de mensagens instantâneas da pessoa que deseja incluir na conferência e solte-o no refletor da conferência.

### **Adicionando uma chamada existente a uma conferência**

- 1. Arraste o cartão da chamada que deseja adicionar à conferência e solte-o no refletor da conferência.
- 2. Clique no botão **Mesclar**.

# **Desconectando um participante de uma conferência**

Você não pode desconectar um participante que ainda vai participar da conferência (ou seja, a chamada do participante para a conferência está em andamento).

- 1. No refletor da conferência, clique no cartão do participante que deseja desconectar.
- 2. Execute uma das etapas a seguir:
	- Pressione o botão **EXCLUIR** no teclado do PC.
	- Clique com o botão direito do mouse no cartão e selecione **Desconectar da chamada**.
	- Clique no botão **Mais** para acessar a guia Controles do moderador e, em seguida, clique no botão **Desconectar**.
	- No leque Conferência, clique com o botão direito do mouse no cartão do participante que deseja desconectar e selecione **Desconectar**.

#### **Encerrando uma conferência**

Se você for o moderador de uma conferência e encerrar uma conferência, a mesma não será encerrada imediatamente. Se o recurso Continuação da conferência estiver desativado (a configuração padrão), a conferência será encerrada após um período especificado depois que o moderador se desconectar. (Todos os participantes serão desconectados automaticamente.) Se o recurso Continuação da conferência estiver ativado, a conferência continuará indefinidamente após o moderador se desconectar. (A conferência não será encerrada até que todos os participantes sejam desconectados da chamada.) Para obter mais informações sobre o recurso Continuação da conferência, consulte Ativando/desativando o recurso de Continuação da conferência.

Execute uma das etapas a seguir:

- Clique no botão **Encerrar** da chamada.
- Execute as seguintes etapas:
	- i. Clique no botão **Mais** dessa chamada para acessar o painel Controles do moderador.
	- ii. Na guia Controles do moderador, clique em **Encerrar conferência.** botão.
	- iii. Clique no botão **OK**.

#### **Ativando/desativando o som de um participante de uma conferência**

Se esta for uma conferência MeetMe ou de eventos, será necessário que você seja o moderador. Utilize este procedimento para ativar/desativar o áudio de um participante da conferência.

Execute uma das etapas a seguir:

- No leque Conferência, clique com o botão direito do mouse no cartão do participante que deseja ativar/desativar o som, e selecione a opção **Silenciar**. A marcação indica que o áudio está desativado para este participante. O ícone de desativação de som também é exibido no cartão do participante, tanto no refletor da conferência quanto no leque Conferência, para indicar que o áudio está desativado para este participante.
- No refletor da conferência, clique com o botão direito do mouse no cartão do participante que deseja ativar/desativar o som, e selecione a opção **Silenciar**. A marcação indica que o áudio está desativado para este participante. O ícone de desativação de som também é exibido no cartão do participante, tanto no refletor da conferência quanto no leque Conferência, para indicar que o áudio está desativado para este participante.
- Execute as seguintes etapas:
	- i. No refletor da conferência, clique no cartão de cada participante que deseja desativar o som.
	- ii. No refletor da conferência, clique no botão **Mais**.
	- iii. Na guia Controles do moderador, clique no botão **Silenciar**. Quando a opção de desativação de som está ativada, o botão **Silenciar** fica azul, e o ícone de desativação de som é exibido no cartão do participante, tanto no refletor da conferência quanto no leque Conferência, para indicar que o áudio está desativado para este participante.

### **Ativando/desativando o som de todos os participantes de uma conferência**

Se esta for uma conferência MeetMe ou de eventos, será necessário que você seja o moderador. Utilize este procedimento para ativar/desativar o áudio de todos os participantes de uma conferência.

1. No refletor da conferência, clique no botão **Mais**.

A guia Controles do moderador será exibida.

- 2. Execute uma das etapas a seguir:
	- Para desativar o áudio de uma conferência, clique no botão **Silenciar tudo**. O botão **Silenciar** fica azul e o ícone de desativação de áudio é exibido no cartão de cada participante do leque Conferência.
	- Para ativar o áudio de uma conferência, clique no botão **Silenciar tudo**.

#### **Promovendo um participante a moderador em uma conferência**

É necessário ser o moderador da conferência.

Utilize este procedimento para promover um participante a moderador em uma conferência.

Execute uma das etapas a seguir:

- No leque Conferência, clique com o botão direito do mouse no cartão do participante que deseja promover a moderador, selecione **Moderador** e clique no botão **OK**.
- No refletor da conferência, clique com o botão direito do mouse no cartão do participante que deseja promover a moderador, selecione **Moderador** e clique no botão **OK**.
- Execute as seguintes etapas:
	- i. No refletor da conferência, clique no cartão do participante que deseja promover.
	- ii. No refletor da conferência, clique no botão **Mais**.
	- iii. Na guia Controles do moderador, clique no botão **Promover**.
	- iv. Clique no botão **OK**.

O ícone de moderador será exibido no cartão do participante selecionado.

#### **Iniciando uma sessão de colaboração na Web**

Utilize este procedimento para iniciar uma sessão de colaboração na Web ou para participar de uma sessão já existente. Se você for o moderador da conferência ou se estiver em uma chamada que não seja de conferência, você poderá iniciar uma sessão de colaboração na Web. Se você for um participante da conferência, você poderá participar da sessão existente de colaboração na Web (se disponível).

### **Importante:**

Você pode fazer logon em uma conferência com o Avaya Flare® Experience para Windows ou com o Avaya Collaboration Agent.O Avaya Aura® Conferencing não suporta o logon em uma conferência com o Avaya Flare® Experience para Windows e o Avaya Collaboration Agent.

Clique no botão **Colaboração** abaixo do refletor.

#### **Selecionando um participante para compartilhar informações de uma conferência**

É necessário ser o moderador da conferência.

Use este procedimento para selecionar um participante para compartilhar documentos, aplicativos ou um quadro de avisos em uma sessão de colaboração.

Execute uma das etapas a seguir:

- No leque Conferência, clique com o botão direito do mouse no cartão do participante com o qual deseja compartilhar informações, e selecione **Apresentador**.
- No refletor da conferência, clique com o botão direito do mouse no cartão do participante com o qual deseja compartilhar informações, e selecione **Apresentador**.
- Execute as seguintes etapas:
	- i. No refletor da conferência, clique no cartão do participante com o qual deseja compartilhar informações.
	- ii. No refletor da conferência, clique no botão **Mais**.
	- iii. Na guia Controles do moderador, clique no botão **Apresentador**.

O ícone de apresentador será exibido no cartão do participante selecionado.

# **Nota:**

Repetir este procedimento impede que o participante selecionado de se apresentar.

# **Usando mensagens instantâneas**

#### **Visualizando uma mensagem instantânea**

Quando você recebe uma mensagem instantânea de um contato do Avaya Aura® , a janela Mensagem instantânea é exibida mostrando o nome do contato e a mensagem. Um cartão de mensagens instantâneas do contato também é adicionado ao leque de Mensagem Instantânea.

# **Nota:**

Se você receber uma mensagem instantânea de um usuário da empresa que tenha adicionado você ao leque de contatos dele, mas você não o tiver em seu leque, o endereço de mensagem instantânea desse usuário (por exemplo, 9095@yourcompanyname.com) será exibido na janela Mensagem instantânea, no lugar do nome do contato.

1. Para visualizar uma mensagem instantânea, clique na guia **MI** localizada na barra Superior e, em seguida, clique no cartão de mensagem instantânea apropriado.

O cartão de mensagem instantânea exibirá a última mensagem enviada ou recebida durante a sessão de mensagem instantânea.

2. Para visualizar todas as mensagens nesta sessão de mensagem instantânea, clique duas vezes no cartão de mensagem instantânea.

A janela Mensagem instantânea será exibida com todas as mensagens na sessão de mensagens instantâneas selecionada.

3. Para encerrar esta sessão de mensagem instantânea, clique no botão **X** no cartão de mensagem instantânea e, depois, clique no botão **OK**.

#### **Enviando uma mensagem instantânea**

Você pode enviar mensagens instantâneas aos seus contatos doAvaya Aura® pelo cliente Avaya Flare. Se você enviar uma mensagem instantânea a um usuário que esteja off-line, ele receberá a mensagem da próxima vez que se conectar a um servidor usando um aplicativo que aceite mensagens instantâneas (por exemplo, o cliente Avaya Flare).

- 1. Execute uma das etapas a seguir:
	- Arraste o cartão de contato para o refletor vazio, solte-o e clique no botão **MI**, abaixo do refletor.
	- No cartão do contato, clique no botão **MI**.
	- No cartão do contato, clique com o botão direito do mouse no botão **MI** para exibir os endereços de IM do contato e, em seguida, clique no endereço de MI que deseja utilizar.
	- Para continuar a sessão de mensagens instantâneas existente, execute uma das etapas a seguir:
		- Clique na guia **MI** e, em seguida, clique no cartão de mensagens instantâneas apropriado.
		- Clique na guia **Contatos** e, em seguida, no botão **MI,** do cartão do contato apropriado.
		- Clique na guia **Histórico** e, em seguida, no botão **MI,** do cartão do contato apropriado.
- 2. Na janela Mensagem instantânea, digite a mensagem.
- 3. Ao concluir, clique no botão **Enviar**.
- 4. Para fechar a janela Mensagem instantânea, clique no botão **X**.

A janela Mensagem instantânea será compactada em um cartão de mensagem instantânea, exibido abaixo da guia **MI**. O cartão de mensagens instantâneas mostra a última mensagem instantânea enviada ao contato. Observe que isso não encerra a sessão de mensagens instantâneas com o contato.

5. Para encerrar uma sessão de mensagem instantânea, clique na guia **MI** e, em seguida, clique no botão **Encerrar esta sessão de chat** no cartão de mensagem instantânea apropriado.

## **Enviando uma mensagem instantânea a um participante da chamada**

Se, entre as informações que você tiver de um participante, houver um endereço de mensagem instantânea, você poderá enviar uma mensagem instantânea para ele pelo cliente Avaya Flare.

# **Nota:**

Se as informações do contato não incluírem um endereço de mensagem instantânea, o botão **MI** do cartão do contato ficará desabilitado.

- 1. Execute uma das etapas a seguir:
	- No leque Conferência, clique com o botão direito do mouse no cartão do participante ao qual deseja enviar uma mensagem instantânea, clique em **MI** no menu, e, depois, no endereço de MI que deseja utilizar.
	- No refletor da conferência, clique com o botão direito do mouse no cartão do participante ao qual deseja enviar uma mensagem instantânea, clique em **MI** no menu, e, depois, no endereço de MI que deseja utilizar.
- 2. Na janela Mensagem instantânea, digite a mensagem.
- 3. Ao concluir, clique no botão **Enviar**.

# **Gerenciando seu status de presença**

#### **Alterando sua disponibilidade**

Utilize este procedimento para definir seu status de presença (ou seja, sua disponibilidade). Seu status de presença é exibido para outros usuários que acompanham sua presença.

# **Nota:**

Se você fechar o cliente Avaya Flare antes de se desconectar, o seu status de presença definido para aquela hora continuará sendo exibido para outras pessoas que acompanharem a sua presença. Da próxima vez em que você se conectar, poderá alterar sua disponibilidade ou mensagem de status adequadamente.

1. Clique no número do seu ramal na Barra superior.

O painel de Presença é exibido.

- 2. Clique na configuração que você deseja usar. Se quiser que o seu status de presença seja automaticamente atualizado (por exemplo, exibir automaticamente "Em uma chamada" quando você estiver atendendo uma chamada ou exibir "Disponível" quando você não estiver em uma chamada), clique em **Automático**. Se você especificar uma mensagem com status de presença personalizado e configurar a presença a ser automaticamente atualizada, a mensagem de status de presença personalizada será exibida.
- 3. Clique no número do ramal na barra Superior para configurar seu status de Presença e fechar o painel.

#### **Alterando sua mensagem de status**

Utilize este procedimento para especificar uma mensagem personalizada de status de presença. Por exemplo, se você estiver ocupado até as 14h e não quiser ser interrompido, você poderá incluir a mensagem personalizada de status de presença Ocupado até as 14h. Se você especificar uma mensagem com status de presença personalizado e configurar a presença para ser automaticamente atualizada, a mensagem de status de presença personalizada será exibida.

Sua mensagem de status de presença será exibida para outros usuários que acompanham sua presença.

# **Nota:**

Se você fechar o cliente Avaya Flare antes de se desconectar, o seu status de presença definido para aquela hora continuará sendo exibido para outras pessoas que acompanharem a sua presença. Da próxima vez em que você se conectar, poderá alterar sua disponibilidade ou mensagem de status adequadamente.

- 1. Clique no número do seu ramal na Barra superior.
	- O painel de Presença é exibido.
- 2. Para apagar o conteúdo da caixa Mensagem de status, clique em **X**.
- 3. Insira sua nova mensagem na caixa Mensagem de Status.
- 4. Quando concluir, pressione a tecla **ENTER** no teclado do PC.
	- O painel Presença será fechado.

# **Escrevendo mensagens de e-mail**

#### **Escrevendo uma mensagem de e-mail para um contato**

Se, entre as informações que você tem de um contato, houver um endereço de e-mail, você poderá enviar uma mensagem para ele pelo cliente Avaya Flare.

# **Nota:**

Se as informações do contato não incluírem um endereço de e-mail, o botão do e-mail ficará desabilitado no cartão do contato.

- 1. Clique na guia **Contatos** na barra Superior.
- 2. No leque Contatos, clique no cartão do contato apropriado.
- 3. Execute uma das etapas a seguir:
	- No cartão do contato, clique no botão **E-mail** para usar o endereço padrão deste contato.
	- No cartão do contato, clique com o botão direito do mouse no botão **E-mail** para exibir os endereços de e-mail do contato e depois selecione o endereço de e-mail que deseja utilizar.
	- Arraste o cartão do contato e solte-o no refletor, depois, clique no botão **E-mail** localizado abaixo do refletor para utilizar o endereço de e-mail principal desse contato.

Caso deseje enviar o mesmo e-mail a diversos contatos, arraste o cartão de cada um deles e solte-os no refletor, em seguida, clique no botão **E-mail** localizado abaixo do refletor.

• Arraste e solte o cartão do contato no refletor, clique com o botão direito do mouse no cartão, depois em **E-mail** no menu, clique no endereço de e-mail que deseja utilizar e, em seguida, no botão **E-mail** no refletor.

Uma nova janela de e-mail é exibida.

4. Pelo aplicativo de e-mails, escreva e envie o seu e-mail como de costume.

### **Escrevendo uma mensagem de e-mail a partir de um registro do histórico**

Você pode enviar uma mensagem de e-mail a partir de um registro de histórico caso a chamada seja de alguém que esteja nos seus contatos e as informações de contato tenham um endereço de e-mail.

- 1. Clique na guia **Histórico** na barra Superior.
- 2. No leque Histórico, selecione o cartão de histórico apropriado da pessoa para quem você deseja enviar uma mensagem de e-mail.
- 3. Execute uma das etapas a seguir:
	- No cartão do contato, clique no botão **E-mail** para usar o endereço principal deste contato.
	- No cartão do contato, clique com o botão direito do mouse no botão **E-mail** para exibir os endereços de e-mail do contato e depois selecione o endereço de e-mail que deseja utilizar.
	- Arraste e solte o cartão do contato no refletor central e clique no botão **E-mail** localizado abaixo do refletor para utilizar o endereço de e-mail principal desse contato.
	- Arraste e solte o cartão do contato no refletor, clique com o botão direito do mouse no cartão, depois em **E-mail** no menu, clique no endereço de e-mail que deseja utilizar e, em seguida, no botão **E-mail** no refletor.

Uma nova janela de e-mail é exibida.

4. Pelo aplicativo de e-mails, escreva e envie o seu e-mail como de costume.

## <span id="page-6-0"></span>**Escrevendo uma mensagem de e-mail a partir de uma mensagem instantânea**

- 1. Clique na guia **MI** na barra Superior.
- 2. No leque Mensagem instantânea, selecione o cartão de mensagem instantânea.
- 3. Execute uma das etapas a seguir:
	- No cartão de mensagem instantânea, clique no botão **E-mail** para utilizar o endereço de e-mail principal desse contato.
	- Arraste o cartão de mensagem instantânea e solte-o no refletor, depois, clique no botão **E-mail** localizado abaixo do refletor para utilizar o endereço de e-mail principal desse contato.
	- No cartão de mensagem instantânea, clique no botão **E-mail** para exibir os endereços de e-mail associados e, em seguida, selecione o endereço de e-mail que deseja utilizar.
	- Arraste o cartão de mensagem instantânea e solte-o no refletor, clique com o botão direito do mouse no cartão, depois em **E-mail** no menu, clique no endereço de email que deseja utilizar e, em seguida, no botão **E-mail** no refletor.
- 4. Pelo aplicativo de e-mails, escreva e envie o seu e-mail como de costume.

#### **Escrevendo uma mensagem de e-mail para alguém que não está no seu leque de Contatos**

1. Na janela principal do cliente Avaya Flare, clique no botão **E-mail**, localizado abaixo do refletor.

Uma nova janela de e-mail é exibida.

2. Pelo aplicativo de e-mails, escreva e envie o seu e-mail como de costume.

# **Procurando um usuário da Empresa ou contato**

#### **Procurando um contato**

Use este procedimento para procurar um contato no leque de Contatos. Os contatos neste leque são os contatos locais ou os contatos do Avaya Aura® .

1. Clique na guia **Contatos** na barra Superior.

**Meus contatos** ou **Pesquisa corporativa** será exibido abaixo da guia **Contatos**.

2. Se for exibida a opção **Pesquisa corporativa**, clique em **Pesquisa corporativa** e, em seguida, em **Meus contatos**.

Quando o leque Contatos for exibido, você também poderá utilizar a tecla **F3** do teclado para acessar rapidamente a caixa de texto de pesquisa. (A tecla **ESC** permite sair do modo de pesquisa.)

3. Na caixa de texto Pesquisar, digite o primeiro ou o último nome do contato que deseja localizar.

Conforme você insere cada letra na caixa de pesquisa, os cartões de contato que contêm informações são exibidos.

Para cancelar a pesquisa, clique em **X**.

#### **Fazendo uma pesquisa corporativa**

A pesquisa corporativa procura no Diretório corporativo especificado. Para obter informações sobre a configuração do cliente Avaya Flare para pesquisar em um diretório da Empresa, consulte Modificando as configurações de pesquisa corporativa.

1. Clique na guia **Contatos** na barra Superior.

**Meus contatos** ou **Pesquisa corporativa** será exibido abaixo da guia **Contatos**.

2. Se **Meus contatos** for exibido, clique em **Meus contatos** e, em seguida, em **Pesquisa corporativa**.

Quando o leque Contatos for exibido, você também poderá utilizar as teclas **CONTROL** + **F3** do teclado para acessar rapidamente a caixa de texto de pesquisa corporativa. (A tecla **ESC** permite sair do modo de pesquisa.)

3. Na caixa de texto Pesquisar, digite o primeiro ou o último nome da pessoa que deseja localizar.

Conforme você insere cada letra na caixa de pesquisa, os nomes que contêm informações são exibidos. Os usuários localizados são exibidos no leque de Contatos no modo compactado.

# **Nota:**

Para cancelar a pesquisa, clique em **X**.

4. Clique no cartão de contato apropriado.

O cartão de contato é expandido. Para adicionar esse usuário da Empresa ao seu leque de Contatos, consulte Adicionando um contato da Empresa ao seu leque de Contatos.

> 18-603946 Edição 1 Junho de 2012

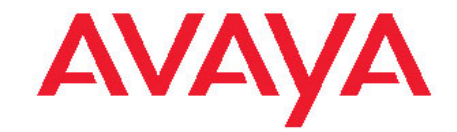

**Referência rápida do Avaya Flare® Experience para Windows**